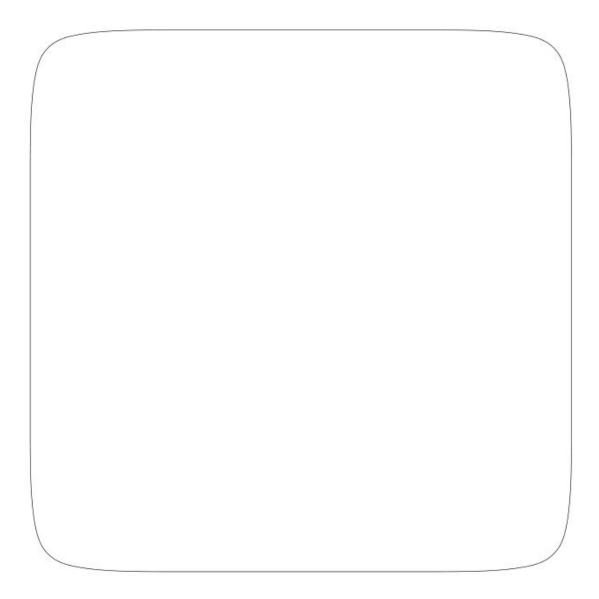

### Contents

| 1 Safety                                                  | 2  |
|-----------------------------------------------------------|----|
| 2 Appearance                                              | 3  |
| 3 Rear Panel Connection                                   | 4  |
| 4 Remote                                                  | 6  |
| 5 Network Settings                                        | 9  |
| 5.1 Cable connection to the internet using a Modem/Router | 9  |
| 5.2 Wi-Fi connection to the internet using a Modem/Router | 9  |
| 6 The Home Screen                                         |    |
| 7 Apps Center                                             | 12 |
| 8 Settings                                                |    |
| 9 Specification                                           | 15 |

# 1 Safety

#### End-user Agreement

Please read this Agreement carefully before operating, and guarantee that:

- 1. Do not disassemble this product without authorization;
- 2. Do not read or refresh the firmware through non-normal channels;
- 3. Do not perform reverse-engineering or disassembling to any software and codes of this product;
- 4. This product and the Agreement can be transferred to a third party only when the terms and conditions in this Agreement are accepted.
- 5. When you transfer all or any part of this product to a third party, the permission to use this product terminates automatically.

#### **Instructions for User's Manual:**

Before operating, please read the User's Manual carefully. We are not responsible for any direct or indirect losses caused by hardware damage, application damage, file lost or system crash due to improper operation.

It is assumed that you have carefully read and understood the Agreement, and will abide by the terms and conditions.

#### Notice:

Dear users, thanks for purchasing this product. Before operating, please read the following notice:

Do not expose this unit to the rain or moist environment to avoid fire or electric shock.

To avoid fire, electric shock or product damage, please keep this unit away from rain, moisture, and water drops or spray.

#### Safety Guide

- 1. Please use dedicated adapter only; do not share with other units.
- 2. Keep the adapter power cord and plug away from heat sources.
- 3. Do not place any heavy object on the power cord or plug.
- 4. Do not disassemble the adapter or power cord.
- 5. To ensure your safety, do not open the shell; please ask qualified personnel for repair.

#### **Maintenance Tips**

1. The product structure is complicated; please ask qualified personnel for maintenance.

- 2. Do not remove any parts without permission, or else the warranty will be void.
- 3. For maintenance, please contact local service center.
- 4. Replace the component or part with genuine ones only.

### 2 Appearance

### **Front Panel**

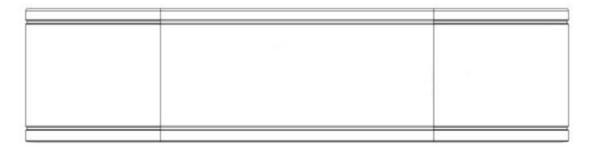

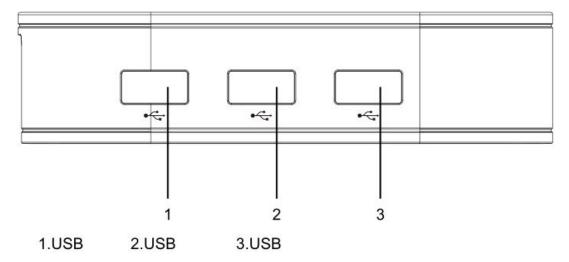

**Rear Panel** 

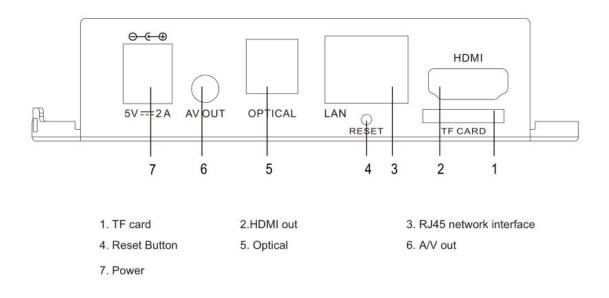

### **3 Rear Panel Connection**

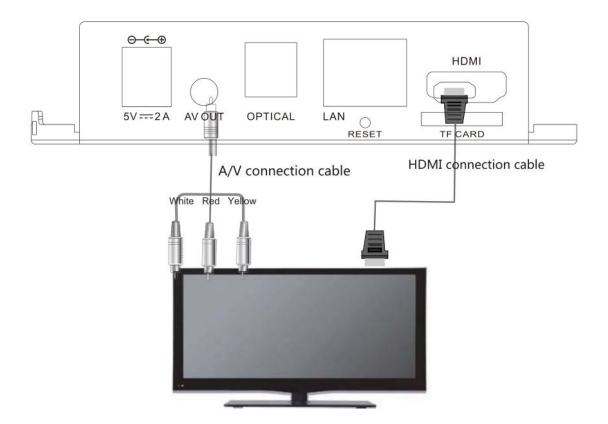

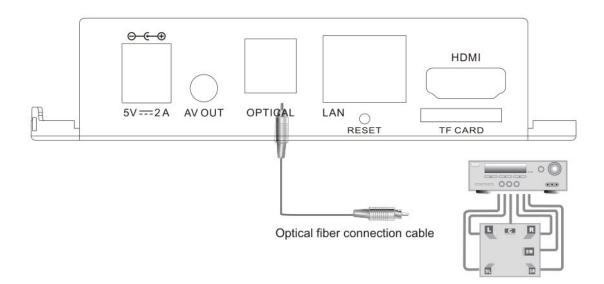

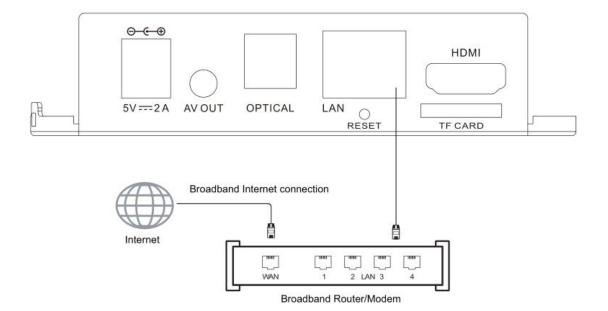

Tips: Some applications require mouse operation!

Tips:

Certain functions may be added or deleted due to software update. The unit shall prevail.

### 4 Remote

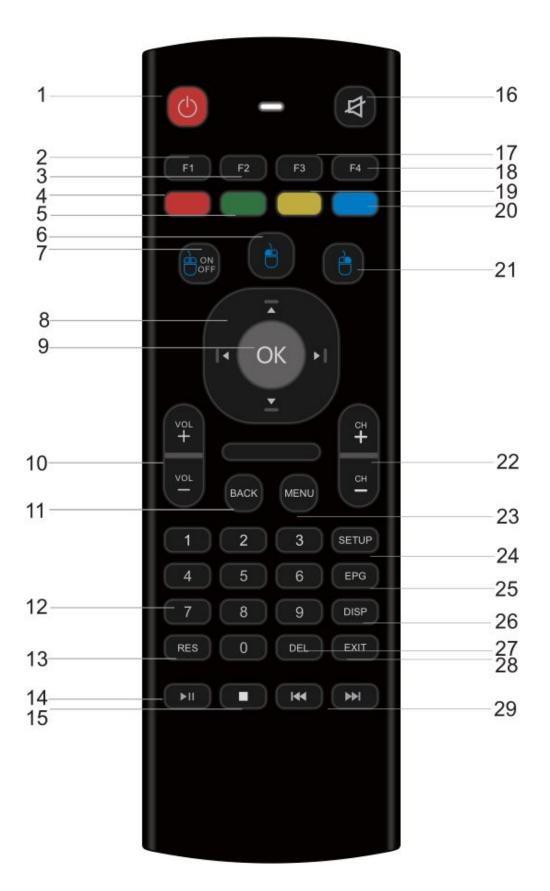

| No. | Key   | Function                                                |
|-----|-------|---------------------------------------------------------|
| 1   | ٢     | Go in and out of Standby                                |
| 2   | F1    | F1 button. Functionality depends on the application     |
| 3   | F2    | F2 button. Functionality depends on the application     |
| 4   | -     | Red button. Functionality depends on the application    |
| 5   |       | Green button. Functionality depends on the application  |
| 6   | 0     | Mouse left button                                       |
| 7   |       | Mouse ON/OFF                                            |
| 8   |       | Move left, right, up, down                              |
| 9   |       | ОК                                                      |
| 10  | -     | Volume Up/Dn                                            |
| 11  | BACK  | Back one level                                          |
| 12  | 00    | Numeric input                                           |
| 13  | RES   | Change the screen resolution when available             |
| 14  |       | Play/Pause                                              |
| 15  | 0     | Stop                                                    |
| 16  | 4     | Mute/Un-Mute sound                                      |
| 17  | F3    | F3 button. Functionality depends on the application     |
| 18  | F4    | F4 button. Functionality depends on the application     |
| 19  |       | Yellow button. Functionality depends on the application |
| 20  |       | Blue button. Functionality depends on the application   |
| 21  | •     | Mouse right button                                      |
| 22  | 0     | Channel Up/Dn                                           |
| 23  | MENU  | Shortcut to the Main Menu                               |
| 24  | SETUP | Shortcut to the System Setup menu                       |
| 25  | EPG   | Show EPG when available                                 |
| 26  | DISP  | Show additional information when available              |

| No. | Key  | Function                                                      |  |  |  |
|-----|------|---------------------------------------------------------------|--|--|--|
| 27  | DEL  | tipurpose delete button                                       |  |  |  |
| 28  | EXIT | Generic exit button. Functionality depends on the application |  |  |  |
| 29  | •    | Skip to next file/Skip to previous file                       |  |  |  |

### **5** Network Settings

### **5.1 Cable connection to the internet using a Modem/Router**

- Go into the "Settings" at the home screen, select "Ethernet" option.
- Connect the network cable to the Media Player and your Modem/Router.
- In most cases your Modem/Router will automatically assign network settings to your media player and display the screen below. Then click OK. If not, you may have to:
- Turn on and login into your Modem/Router to ensure an IP address can be automatically assigned to your Media Player (DHCP (Dynamic Host Configuration Protocol must be enabled)
- After connection has been successful the below screen will be displayed, showing IP, Netmask, Gateway and DNS. Then click OK.

| Etherne  | t       |          |             |  |
|----------|---------|----------|-------------|--|
| Ethernet |         | O STATIC | O DHCP      |  |
|          | IP      | 172      | 2.30.29.104 |  |
|          | Netmask | 255      | 5.255.255.0 |  |
|          | Gateway | 172      | 2.30.29.1   |  |
|          | DNS     | 192      | 2.168.55.1  |  |
|          |         | ок       |             |  |
|          |         |          |             |  |

### 5.2 Wi-Fi connection to the internet using a Modem/Router

- Go into the "Settings" at the home screen, select "Wi-Fi" option.
- A list of available Wi-Fi connections will be displayed. See the example screen below. Note: The Ethernet cable musts be unplugged.

| 🛜 WIFI         |                                                     |
|----------------|-----------------------------------------------------|
| Network List   | (Please press the right button to cancel the save!) |
| TP-LINK_CY     | _ 📚   ⊙                                             |
| HXB_2.4G       | ≙ 🛜   ⊚                                             |
| TP-LINK_D912   | ≙ 🛜   📎                                             |
| TP_LINK_Dr_Q   | ≙ 🛜   💿                                             |
| TP-LINK_491AAA | ≙ 🛜   📀                                             |
|                |                                                     |

Note: If the wireless network is not encrypted, you can connect to it directly. If the network is encrypted, select the Wi-Fi name to pop up the window for password, press OK on the remote control and call out the soft keypad on the screen, enter the password, select "Next" on the keypad or press the Return key on the remote control to hide the keypad, and then select "Connect" to connect to it. (Note: to hide the keypad on the TV box, press the Return key on the remote control.)

|            |                   | 79 |  |
|------------|-------------------|----|--|
| 🛜 WIFI     |                   |    |  |
| TP-LINK_CY |                   |    |  |
|            |                   |    |  |
|            | Password   ······ |    |  |
|            | Show Password     |    |  |
|            | ок                |    |  |
|            |                   |    |  |
|            |                   |    |  |
|            |                   |    |  |

- To forget a WIFI connection, select it and press the Right button on the remote control. Then the interface shows up as below picture. Choose Forget button to forget this WIFI information.

| 🛜 WIFI     |          |               |  |
|------------|----------|---------------|--|
| TP-LINK_CY |          |               |  |
|            | Security | WPA/WPA2 PSK  |  |
|            | IP       | 172.30.29.105 |  |
|            |          | FORGET        |  |
|            |          |               |  |
|            |          |               |  |

# 6 The Home Screen

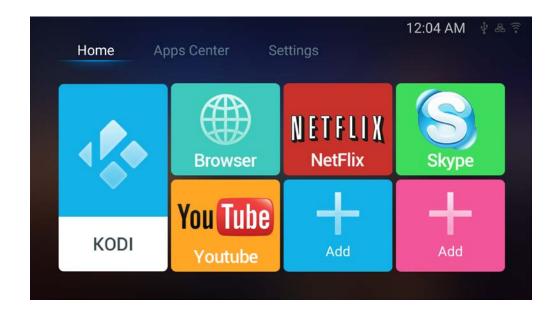

| KODI                | <b>KODI</b><br>is a free and open-source<br>media player software. It<br>allows users to Play and<br>view most videos,<br>music, such as podcasts<br>from the internet, and<br>common digital media<br>files | Browser | <b>Browser</b><br>Browse the Web               |
|---------------------|----------------------------------------------------------------------------------------------------|---------|------------------------------------------------|
| NETFLIX<br>NetFlix  | <b>Netflix</b><br>Stream Movies and TV for a<br>Monthly price.                                                                                                    | Skype   | <b>Skype</b><br>A<br>communication<br>software |
| You Tube<br>Youtube | <b>YouTuBe</b><br>Stream Youtube Videos                                                                                                    | Add     | + Add apps to the Home screen                  |

# 7 Apps Center

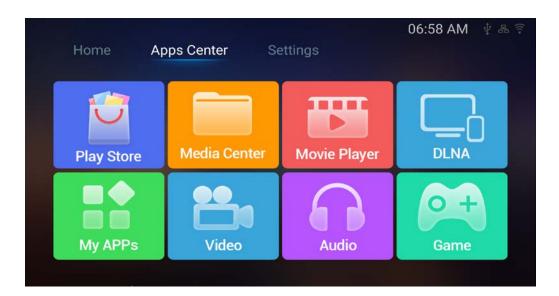

| Play Store   | Play Store<br>Access the Google<br>Play Store.<br>Purchase and<br>Download Apps,<br>music, movies and<br>more | Media Center | <b>Media Center</b><br>Browser Your files                                                                           |
|--------------|----------------------------------------------------------------------------------------------------|--------------|----------------------------------------------------------------------------------------------------|
| Movie Player | Media Player<br>Play Media<br>through the<br>device                                                           | DLNA         | <b>DLNA</b><br>Is the technology<br>alliance for connected<br>devices and<br>streaming media<br>throughout the home |
| My APPs      | My APPs<br>View app the<br>installed<br>apps                                                                  | Video        | <b>Video</b><br>The installation<br>directory                                                                       |
| Audio        | <b>Audio</b><br>The installation<br>directory                                                                 | O +<br>Game  | Game<br>The installation<br>directory                                                                               |

# 8 Settings

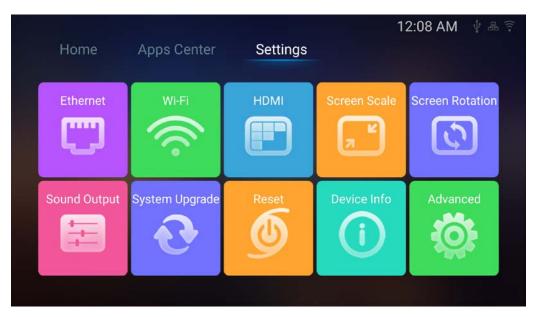

| Ethernet        | Ethernet<br>Check the<br>Ethernet<br>Settings and IP<br>information                         | Wi-Fi        | <b>Wi-Fi</b><br>Setup a Wi-Fi<br>connection                             |
|-----------------|---------------------------------------------------------------------------------------------|--------------|-------------------------------------------------------------------------|
|                 | HDMI<br>Change the<br>screen<br>resolution                                                  | Screen Scale | Screen Scale<br>Adjust the screen<br>scale to fit on<br>screen properly |
| Screen Rotation | Screen<br>Rotation<br>Adjust the<br>screen<br>direction                                     | Sound Output | Sound Output<br>Change the sound<br>output                              |
| System Upgrade  | System<br>Upgrade<br>Upgrade the<br>System Either<br>via Storage or<br>OTA(Over the<br>Air) | Reset        | <b>Reset</b><br>Factory data reset                                      |
| Device Info     | <b>Device Info</b><br>View the device<br>information                                        | Advanced     | Advanced<br>Take you to the<br>Android Settings<br>pages                |

# 9 Specification

|              | НДМІ           |
|--------------|----------------|
| Interfaces   | 3*USB          |
| Interfaces   | Optical        |
|              | LAN            |
|              | Wi-Fi          |
|              | AV             |
|              | TF CARD slot   |
| Power supply | 5V/2A          |
| Dimensions   | 105x 105x 45mm |
| Net Weight   | 0.5kg          |
| Gross Weight | 0.8kg          |

### **FCC Statement**

This equipment has been tested and found to comply with the limits for a Class B digital device, pursuant to Part 15 of the FCC Rules. These limits are designed to provide reasonable protection against harmful interference in a residential installation. This equipment generates uses and can radiate radio frequency energy and, if not installed and used in accordance with the instructions, may cause harmful interference to radio communications. However, there is no guarantee that interference will not occur in a particular installation. If this equipment does cause harmful interference to radio or television reception, which can be determined by turning the equipment off and on, the user is encouraged to try to correct the interference by one or more of the following measures:

-- Reorient or relocate the receiving antenna.

-- Increase the separation between the equipment and receiver

-- Connect the equipment into an outlet on a circuit different from that to which the receiver is connected.

-- Consult the dealer or an experienced radio/TV technician for help.

Changes or modifications not expressly approved by the party responsible for compliance could void the user's authority to operate the equipment

The distance between user and products should be no less than 20cm

16